# **Электронная очередь в детский сад**

C 1 сентября 2013 года на сайте администрации города Братска начала свою работу электронная очередь в муниципальные дошкольные образовательные учреждения.

Это современный и удобный способ узнать свою очередь в детский сад, не выходя из дома, с помощью Интернета.

С переходом дошкольных образовательных учреждений города Братска на региональную автоматизированную информационную систему учета детей АИС «Комплектование ДОУ» администрация муниципального образования города Братска вносит изменения в алгоритм поиска порядкового номера очереди ребенка в детский сад в новом формате.

Для этого необходимо, пройдя по адресу **dou.iro38.ru**, корректно ввести необходимые сведения.

При вводе данных о ребенке в АИС «Комплектование ДОУ» будет отображаться порядковый номер общегородской очереди Вашего ребенка, номер муниципального дошкольного образовательного учреждения (МДОУ), порядковый номер очереди ребенка в данном образовательном учреждении, возрастной период ребенка на 1 сентября текущего года.

### **Способы поиска:**

*По номеру заявки* (указывается регистрационный номер заявления, прописанный в уведомлении о постановке на учет детей, подлежащих обучению в муниципальных дошкольных образовательных учреждениях города Братска) - для этого необходимо выполнить следующий алгоритм действий: ввести № заявки, нажать кнопку «Результат запроса».

*По свидетельству о рождении ребенка* - алгоритм действий: выбрать муниципалитет, ввести серию, № свидетельства о рождении ребенка, нажать кнопку «Результат запроса».

В помощь родителям (законным представителям) детей разработана пошаговая инструкция (ссылка: **http://www.obrbratsk.ru/** – баннер **«Электронная очередь в детский сад»**).

По всем вопросам, связанным с работой электронной очереди, обращаться в отдел дошкольного образования департамента образования администрации города Братска по телефонам **349-054, 349-238**, **361-088**.

# **ИНСТРУКЦИЯ (пошаговая) по поиску порядкового номера очереди ребенка в детский сад на официальном сайте администрации муниципального образования города Братска**

1.Пользователю необходимо открыть **официальный сайт** администрации муниципального образования города Братска.

2.Найти раздел **«АКТУАЛЬНО».**

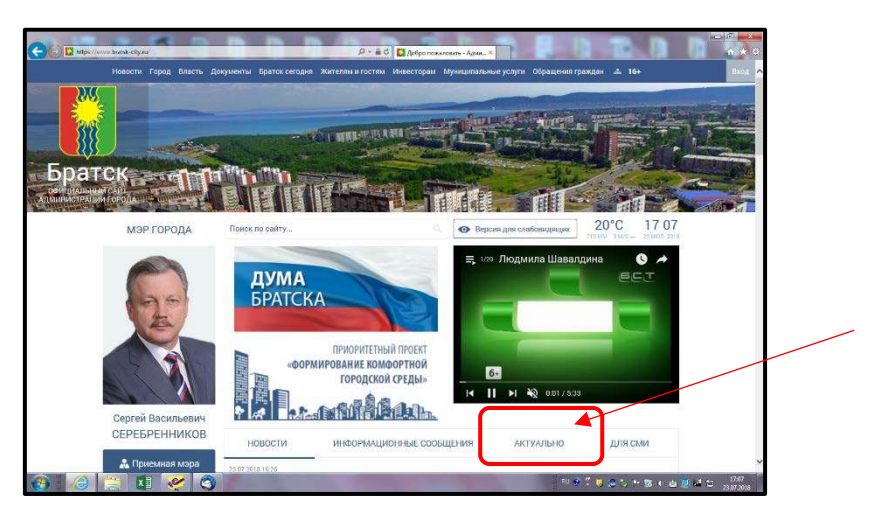

3.Выбрать подраздел **«Электронная очередь».**

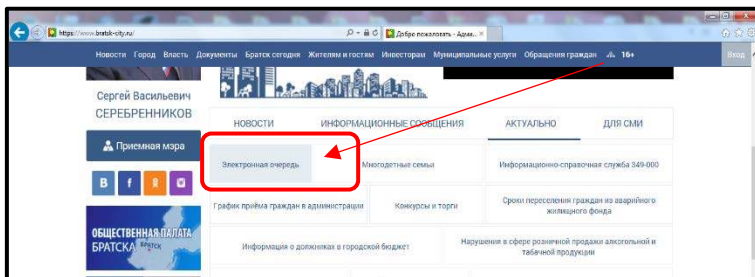

4. Далее в списке следует выбрать подраздел **«Электронная очередь в детский сад».** 

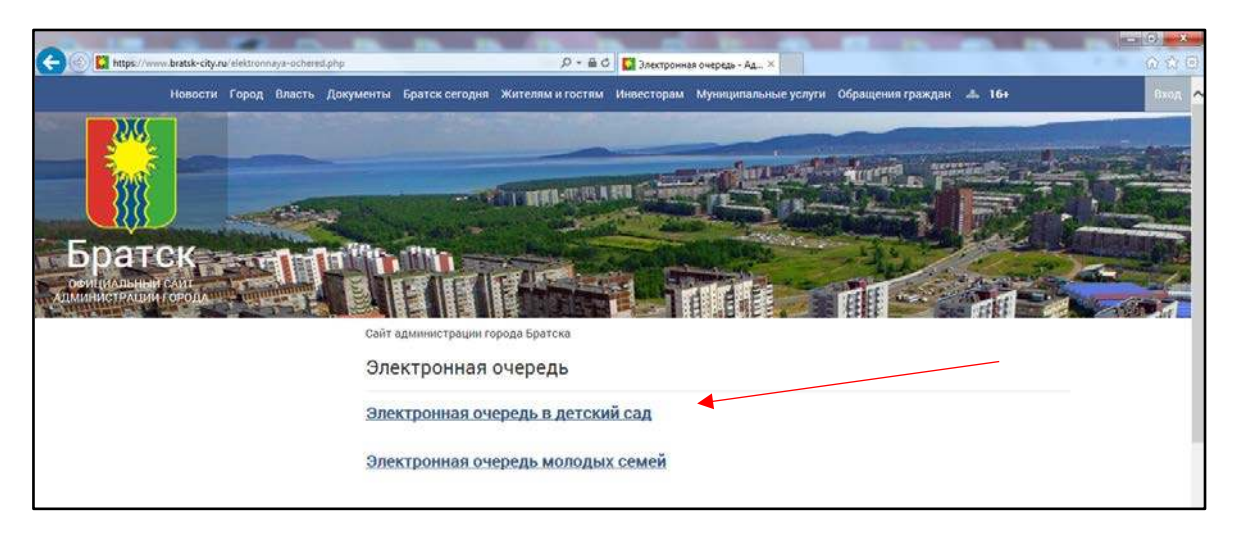

5. Нажать ссылку: **dou.iro38.ru** 

6. На открывшейся странице выбрать один из способов поиска:

# **Способ № 1:**

- нажать кнопку «**По номеру заявки**» (регистрационному номеру заявления, который указан в Уведомлении о подтверждении постановки ребенка на учет для предоставления места в МДОУ);

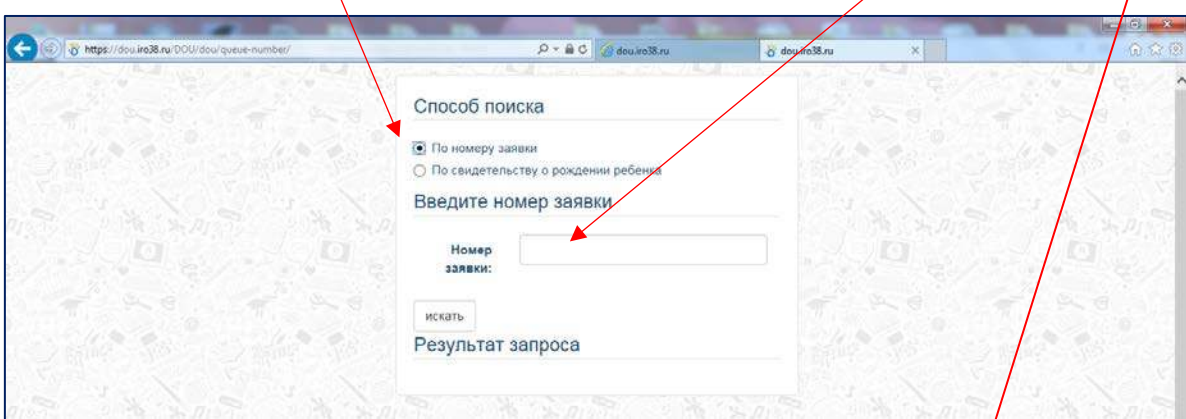

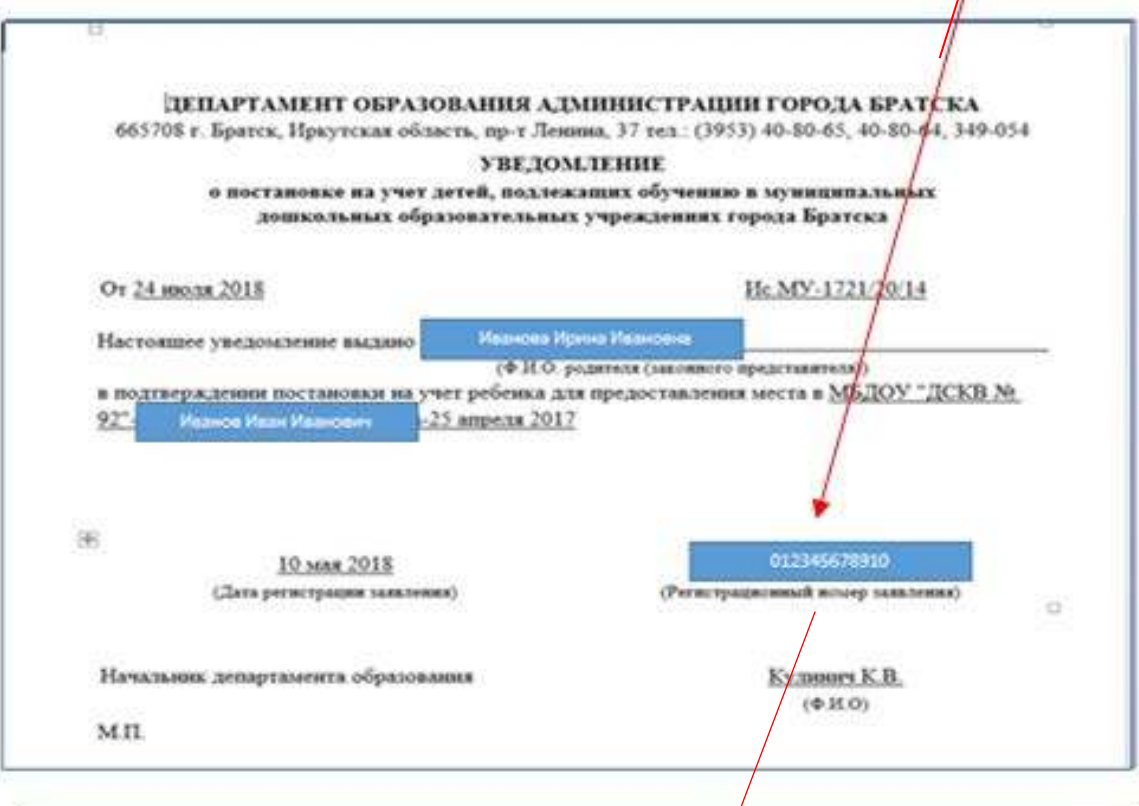

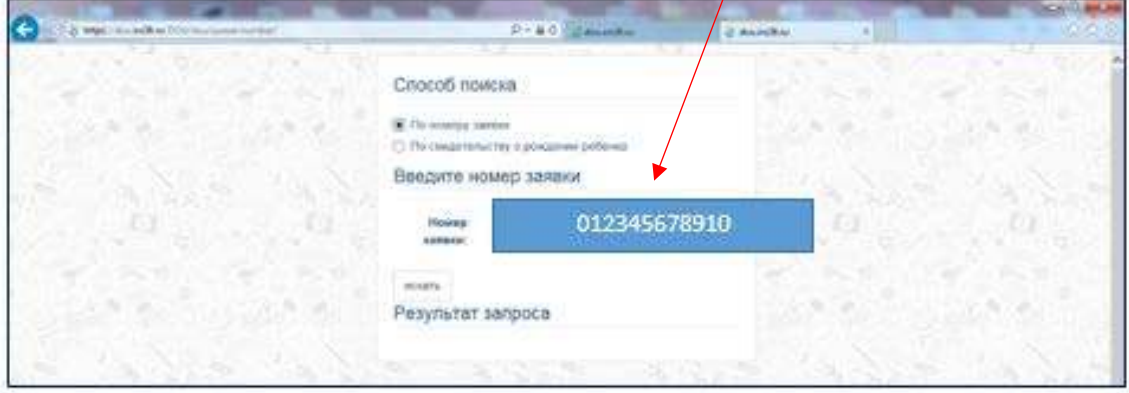

- далее нажать кнопку **«ИСКАТЬ»;**

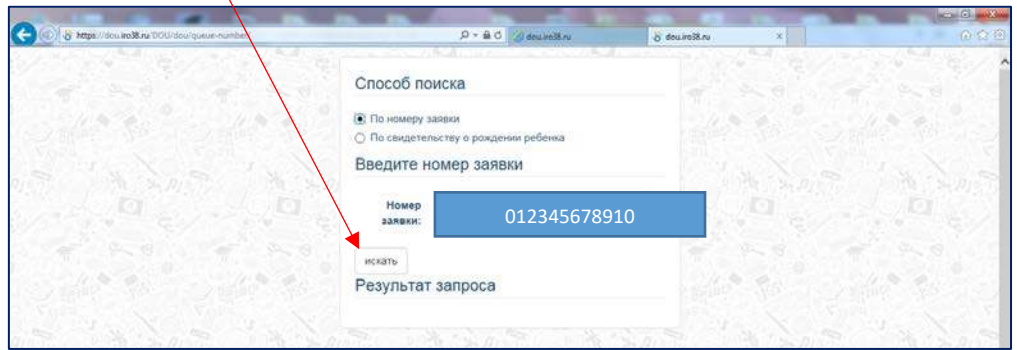

- через несколько секунд получите **результат запроса** – информацию о порядковом номере в общегородской очереди, номере муниципального дошкольного образовательного учреждения (МДОУ), порядковом номере очереди ребенка в данном МДОУ и возрастном периоде ребенка на 1 сентября текущего года.

#### **Способ № 2:**

- нажать кнопку **«По свидетельству о рождении ребенка»;** 

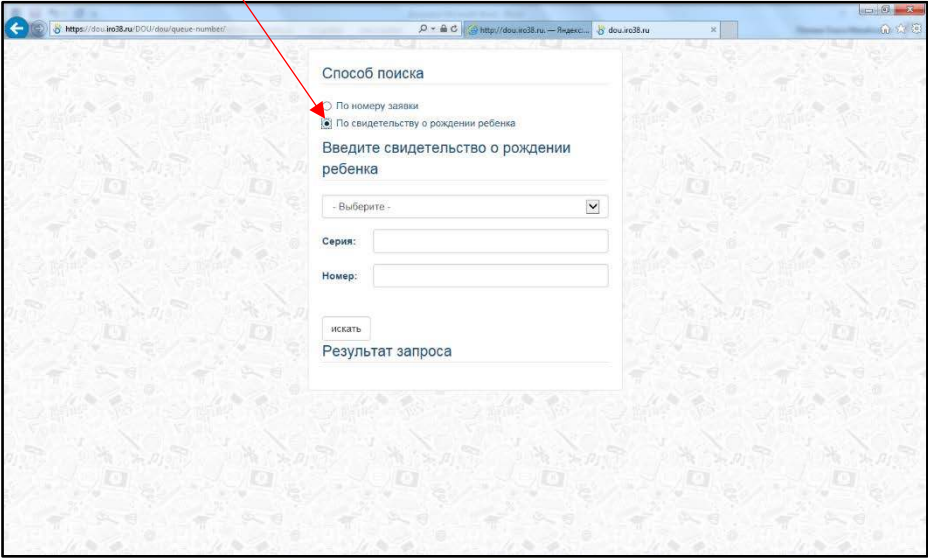

- выбрать из перечня муниципалитетов Иркутской области **город Братск**, ввести **СЕРИЮ И НОМЕР свидетельства о рождении ребенка;**

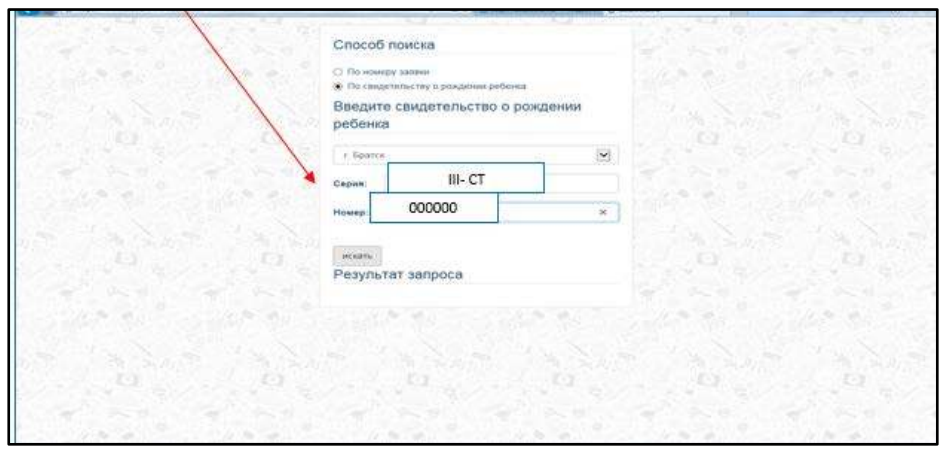

- далее нажать кнопку **«ИСКАТЬ**»;

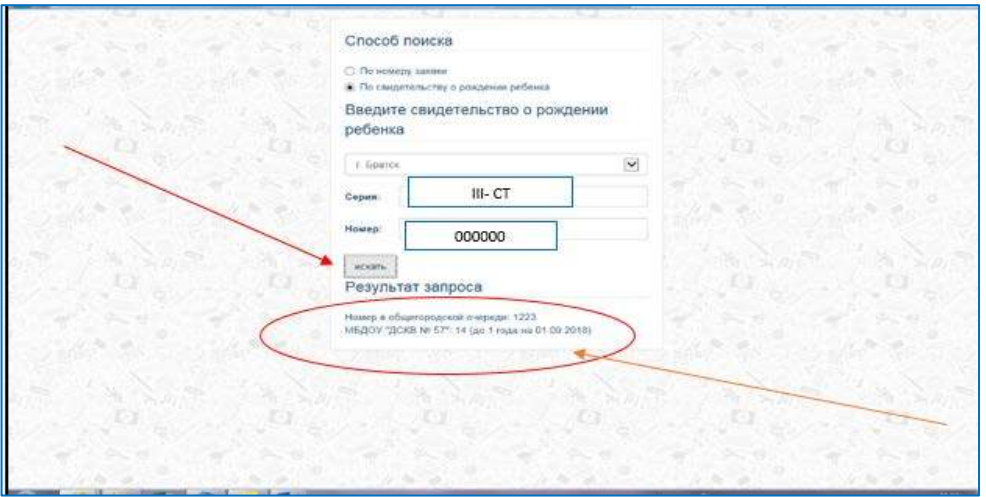

- через несколько секунд получите **результат запроса** – информацию **о порядковом номере в общегородской очереди, номере муниципального дошкольного образовательного учреждения (МДОУ), порядковом номере очереди ребенка в МДОУ и возрастном периоде ребенка на 1 сентября текущего года.**

# **ИНСТРУКЦИЯ (пошаговая) по поиску порядкового номера очереди ребенка в детский сад для родителей (законных представителей) ребенка, подавших заявление через портал ГОСУСЛУГ**

Чтобы получить информацию о текущей очередности заявителя в детский сад, пользователю необходимо:

1. войти в **личный кабинет** портала госуслуг, используя **логин и пароль**, полученные при регистрации, и открыть полный каталог услуг;

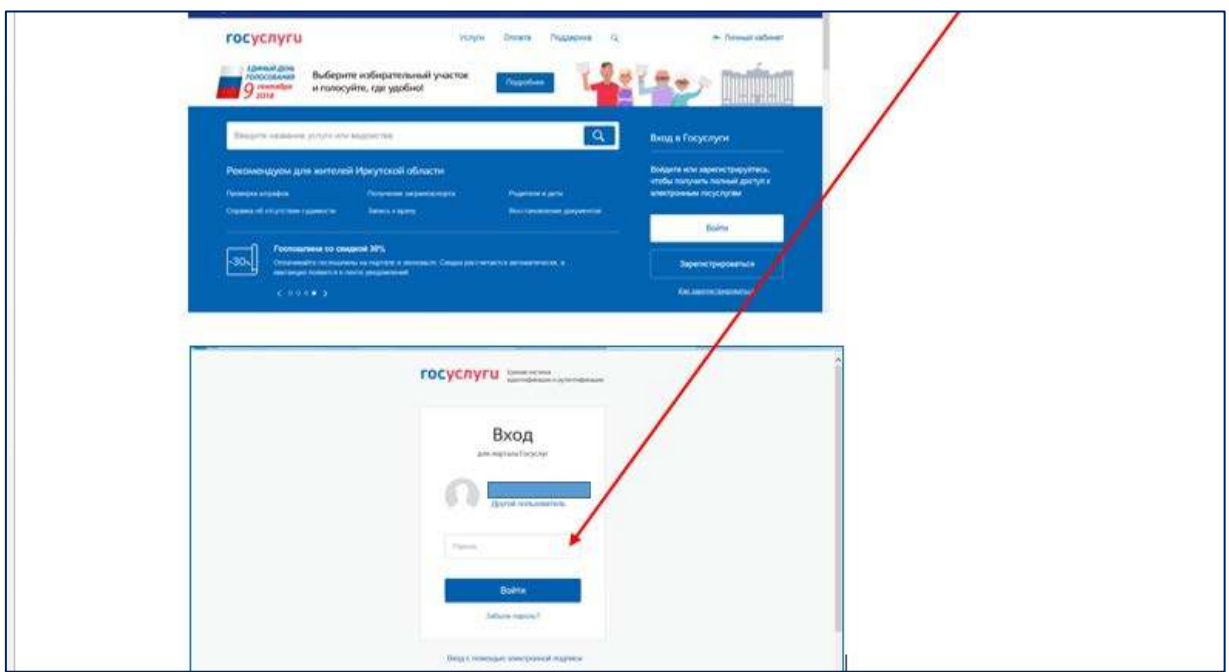

2. в основном меню на главной странице портала госуслуг выбрать услугу **«Запись в детский сад»;**

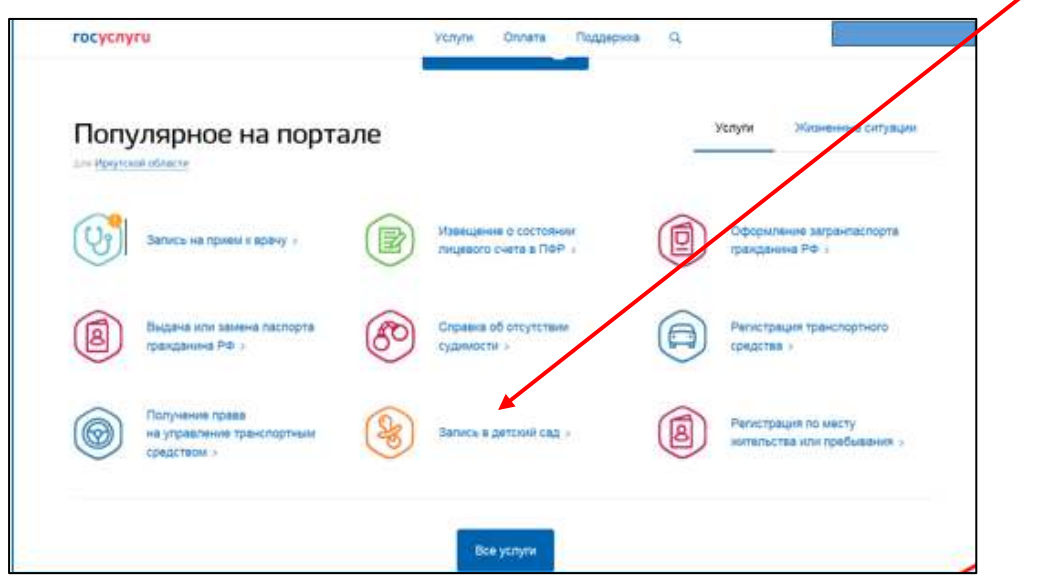

3. далее в списке электронных услуг необходимо выбрать **«Проверить очередь»;** 

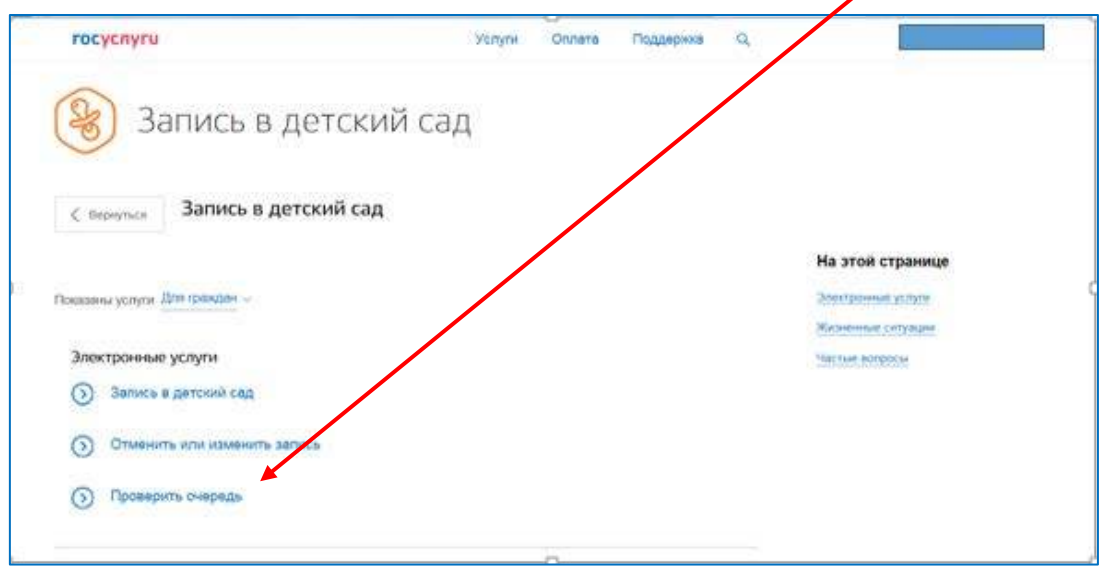

4. на открывшейся странице следует нажать кнопку **«Проверить заявление»;**

 $\mathbf{v}$ 

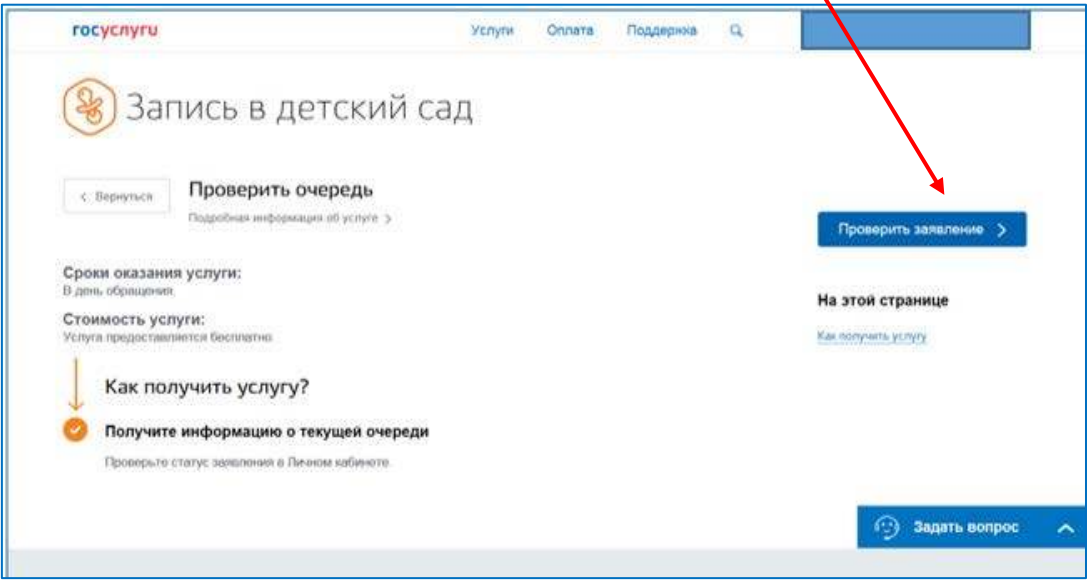

В результате на экране Вы увидите **информацию об очередности** на получение места в детский сад. Так же информация о номере очереди будет продублирована **по электронной почте**, указанной Вами в личном кабинете.